## Kurzanleitung zur Bedienung des neuen Ohrmarkenshops des Sächsischen Landeskontrollverbands e.V.

1. Aufruf des neuen Ohrmarkenshops und Anmeldung mit bekanntem Verfahren mittels HIT-Registriernummer und PIN.

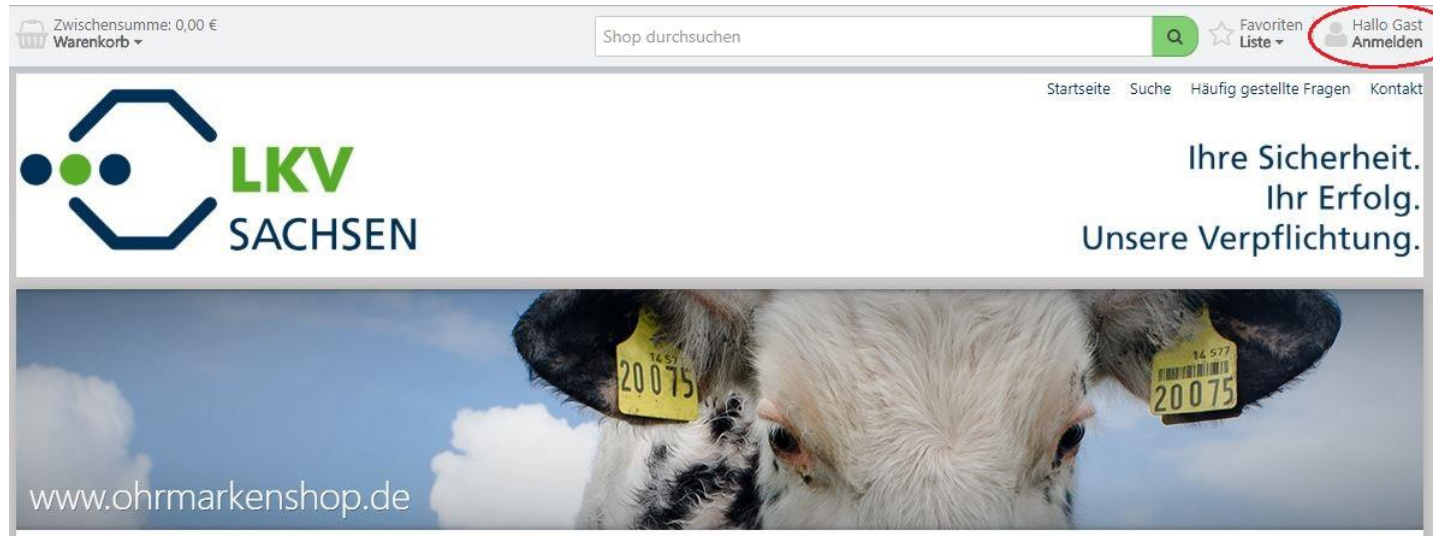

*Klicken Sie auf "Anmelden" in der rechten oberen Ecke des Shops, um den das Anmelde-Fenster aufzurufen.*

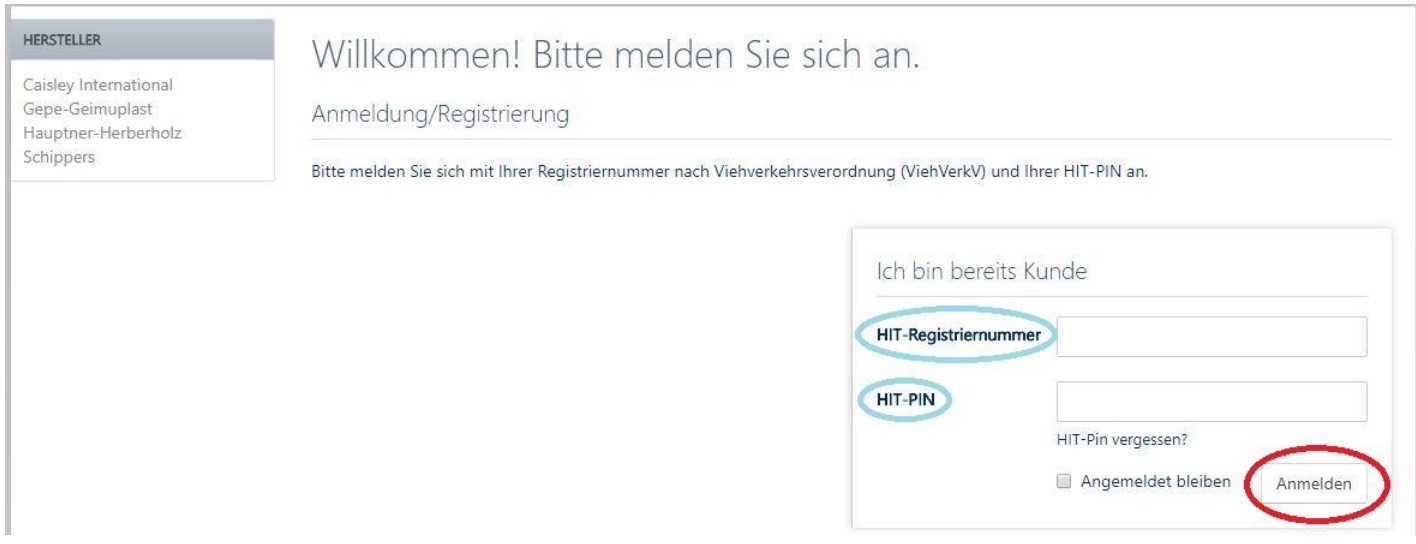

*Geben Sie in den zugehörigen Feldern ihre HIT-Registriernummer und HIT-PIN ein. Klicken Sie anschließend auf "Anmelden".*

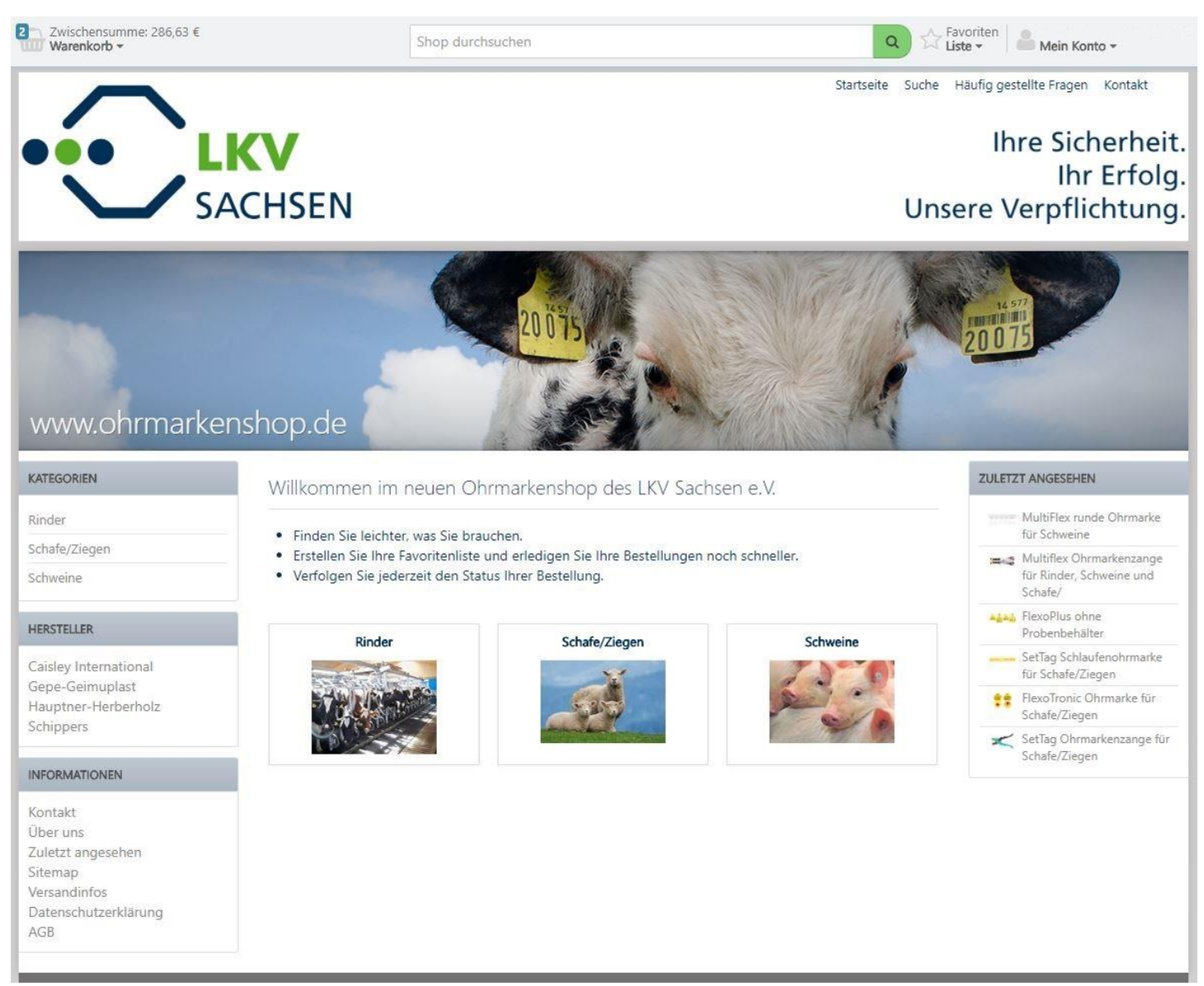

*Wählen Sie die Tierart aus, für die Sie Ohrmarken oder Zubehör kaufen möchten.*

## 2. Umgang mit dem Benutzerkonto

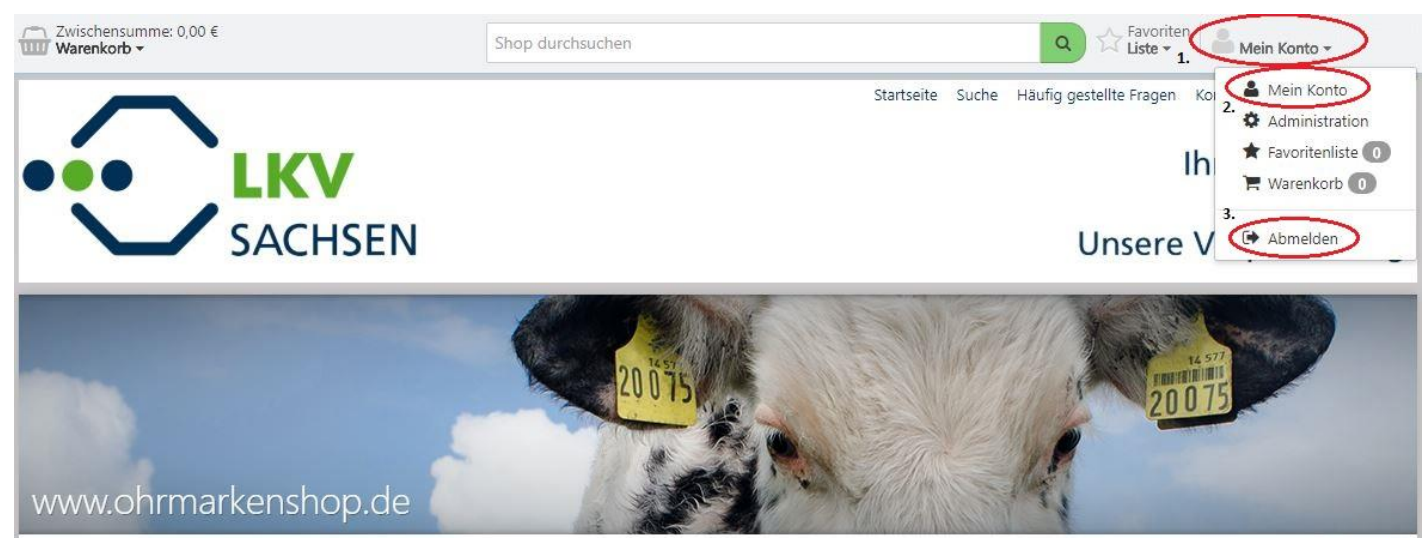

*Klicken Sie auf "Mein Konto" (1), nach dem Ausfahren des Menüs klicken Sie auf "Mein Konto" (2), um Informationen zu Ihrem Benutzerkonto anzuzeigen. Um sich vom Shop abzumelden klicken auf "Abmelden" (3).*

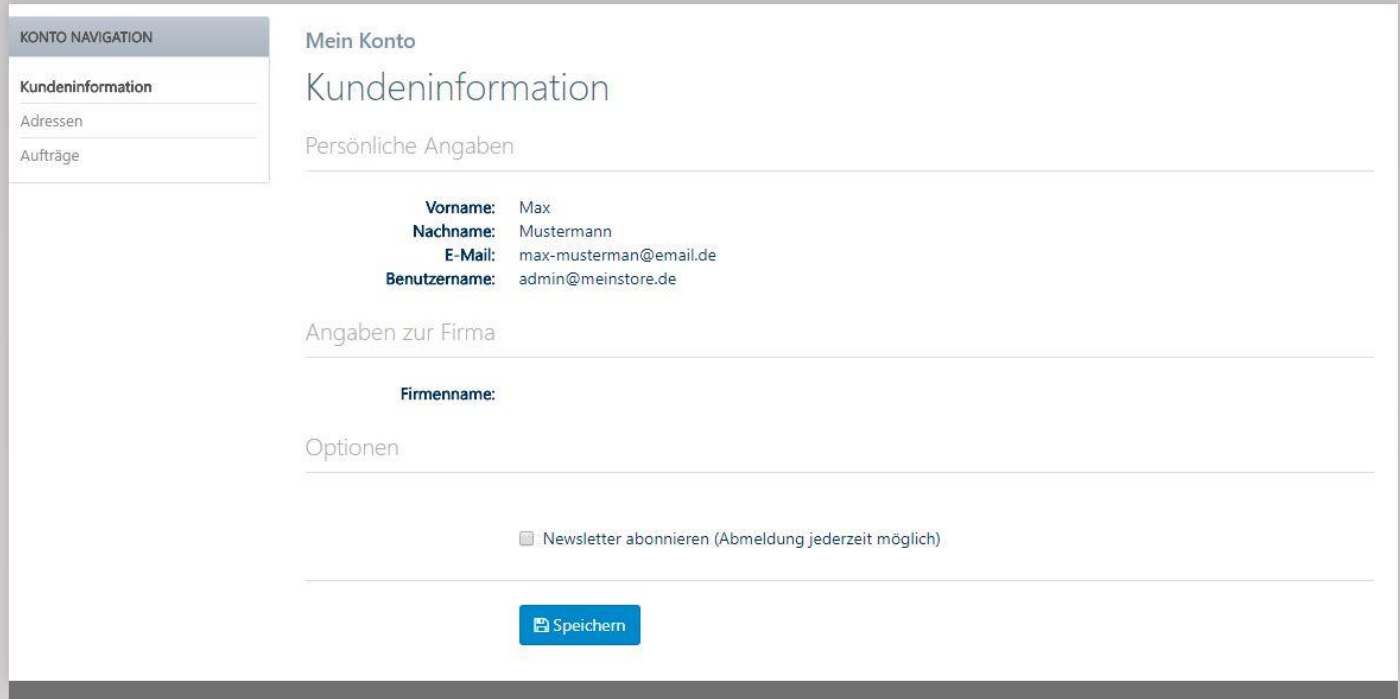

*Unter dem Punkt "Kundeninformationen" finden Sie einige allgemeine Angaben zum Benutzerkonto.*

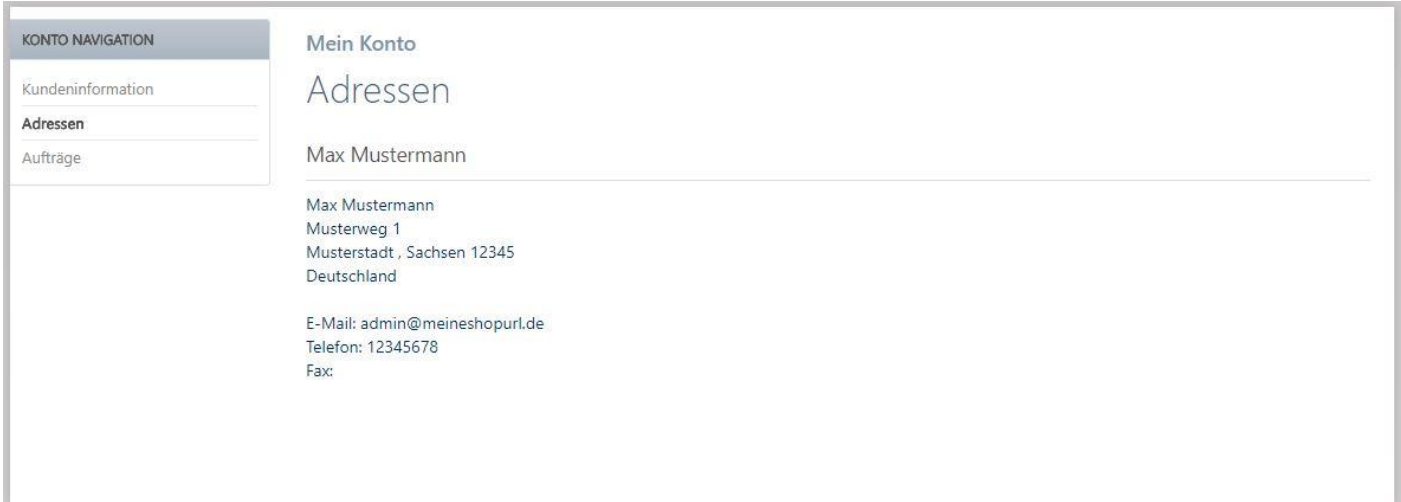

*Unter dem Punkt "Adresse" können Sie die uns aktuell vorliegenden Adressinformationen für Ihr Unternehmen einsehen.*

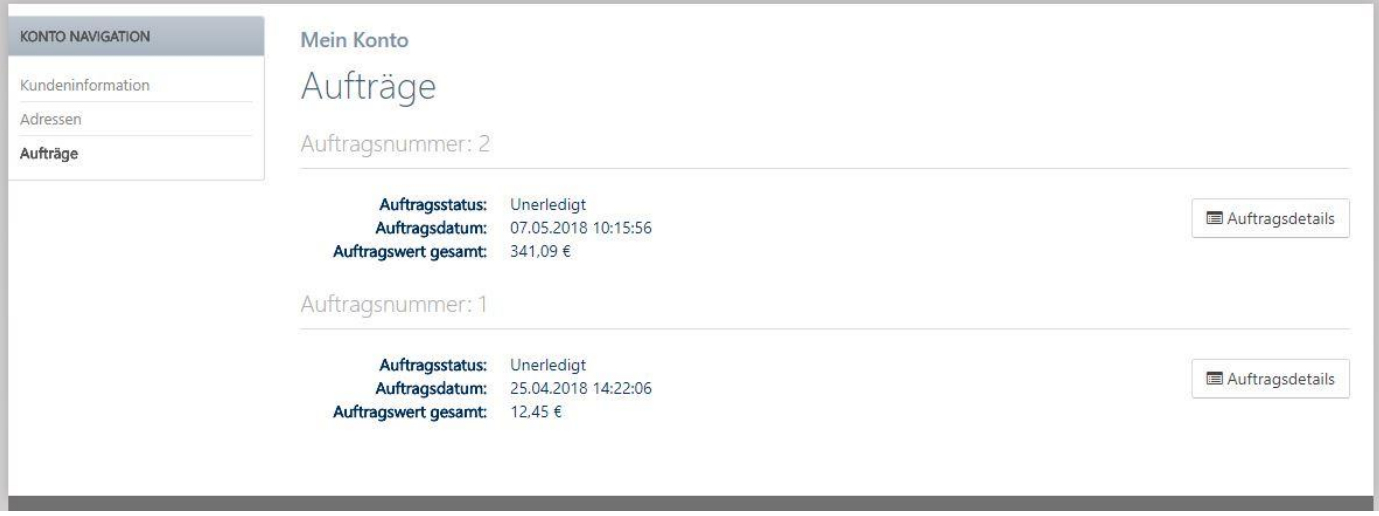

*Unter dem Punkt "Aufträge" wird Ihnen eine Kurzübersicht der letzten Bestellungen mit dem aktuellen Auftragsstatus angezeigt. Details, wie bspw. die bestellten Artikel können Sie sich mit einem Klick auf "Auftragsdetails" anzeigen lassen.*

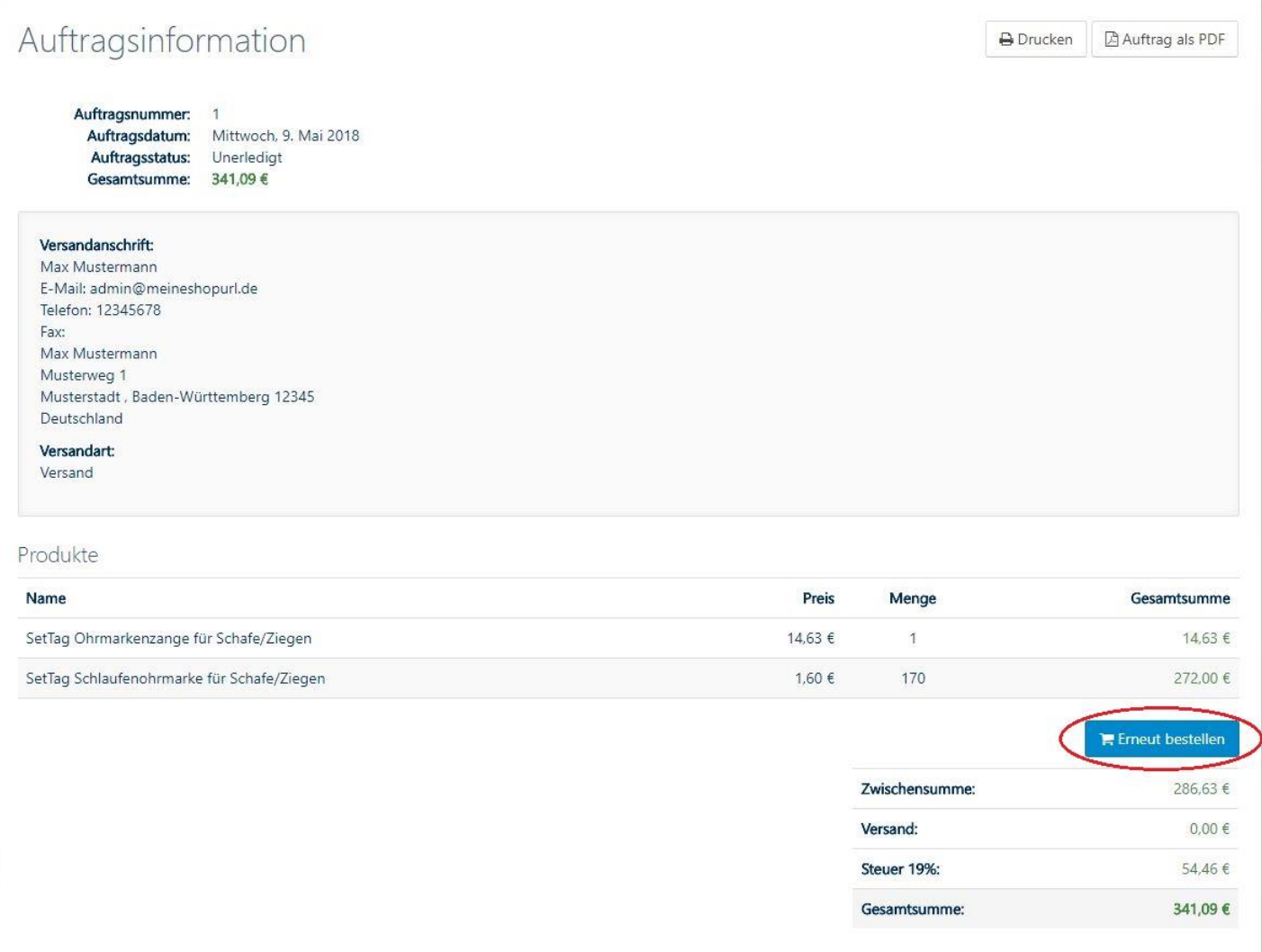

*In den Auftragsdetails können Sie sich den Auftrag noch einmal ausdrucken. Außerdem können Sie die Artikel dieser Bestellung in gleicher Menge erneut in den Warenkorb legen, indem Sie auf "Erneut bestellen" klicken. Hierdurch können Sie sich bei gleichen / ähnlichen Bestellungen Arbeit und Zeit sparen.*

## 3. Warenkorb und Checkout-Vorgang

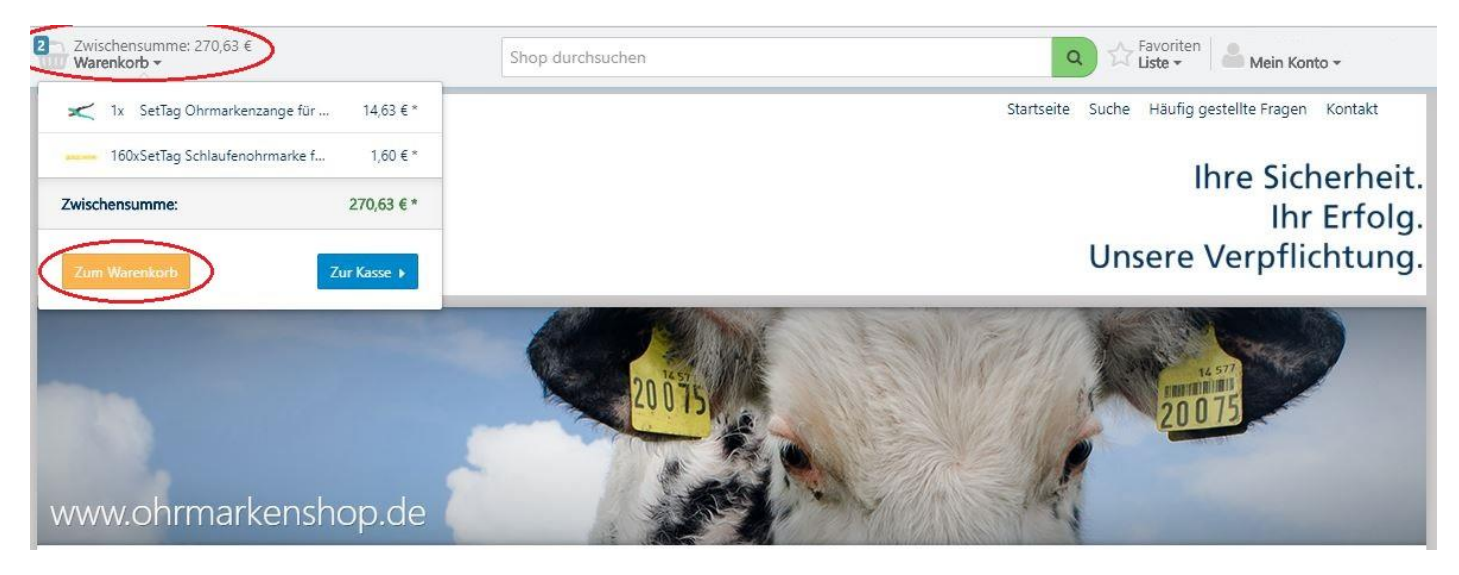

*Um zum Warenkorb zu gelangen klicken Sie auf "Warenkorb" in der linken oberen Ecke des Shops. Nachdem der Mini-Warenkorb ausgefahren ist klicken Sie auf "Zum Warenkorb".* 

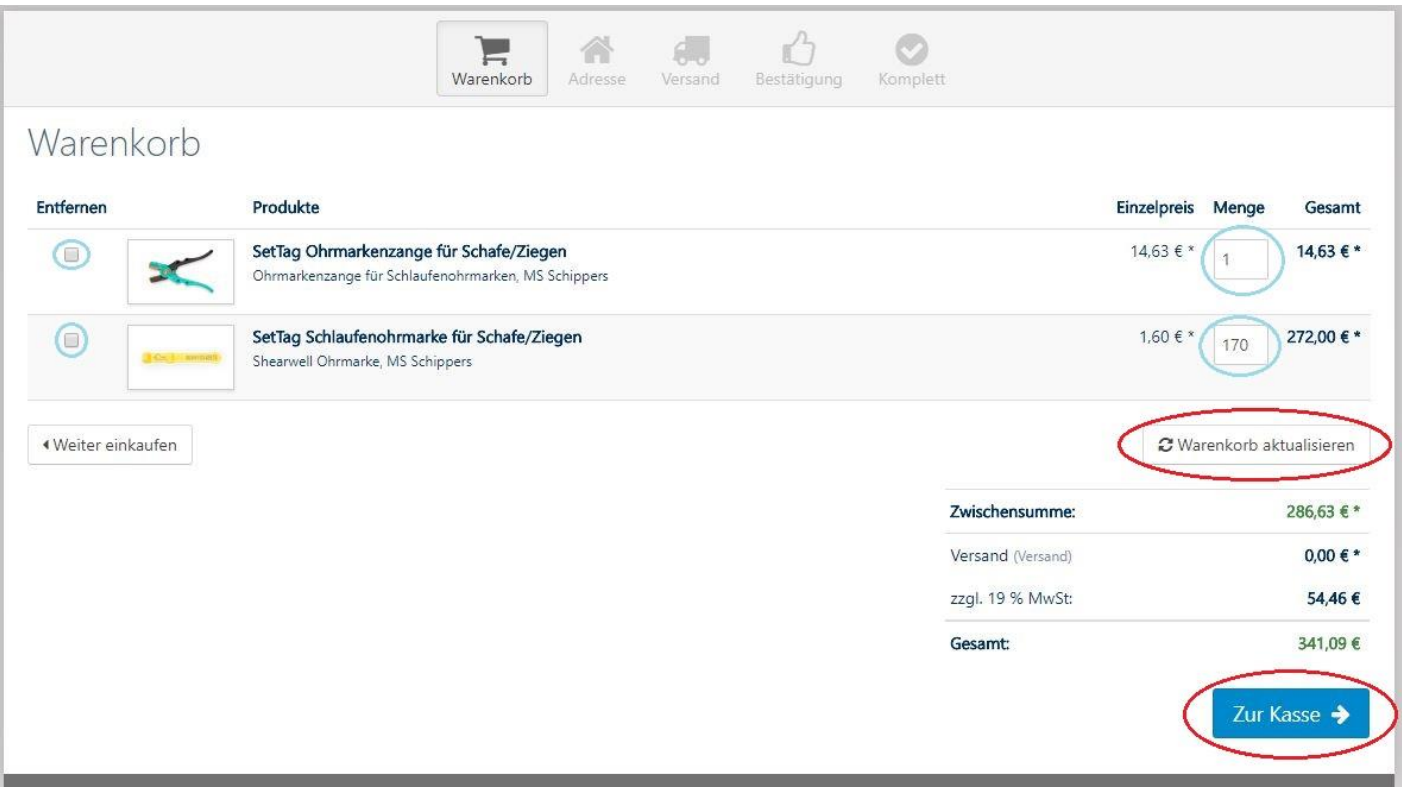

*Im Warenkorb können Sie auch noch im Nachhinein die Menge der zu bestellenden Artikel anpassen, indem Sie die Zahl im Feld "Menge" entsprechend ändern und anschließend auf "Warenkorb aktualisieren" oder auf eine andere Stelle außerhalb des Eingabefeldes klicken.*

*Möchten Sie einen Artikel löschen setzen Sie den Haken in der Checkbox vor dem jeweiligen Artikel und klicken Sie anschließend auf "Warenkorb aktualisieren".*

Um mit dem Checkout-Prozess zu beginnen klicken Sie auf "Zur Kasse".

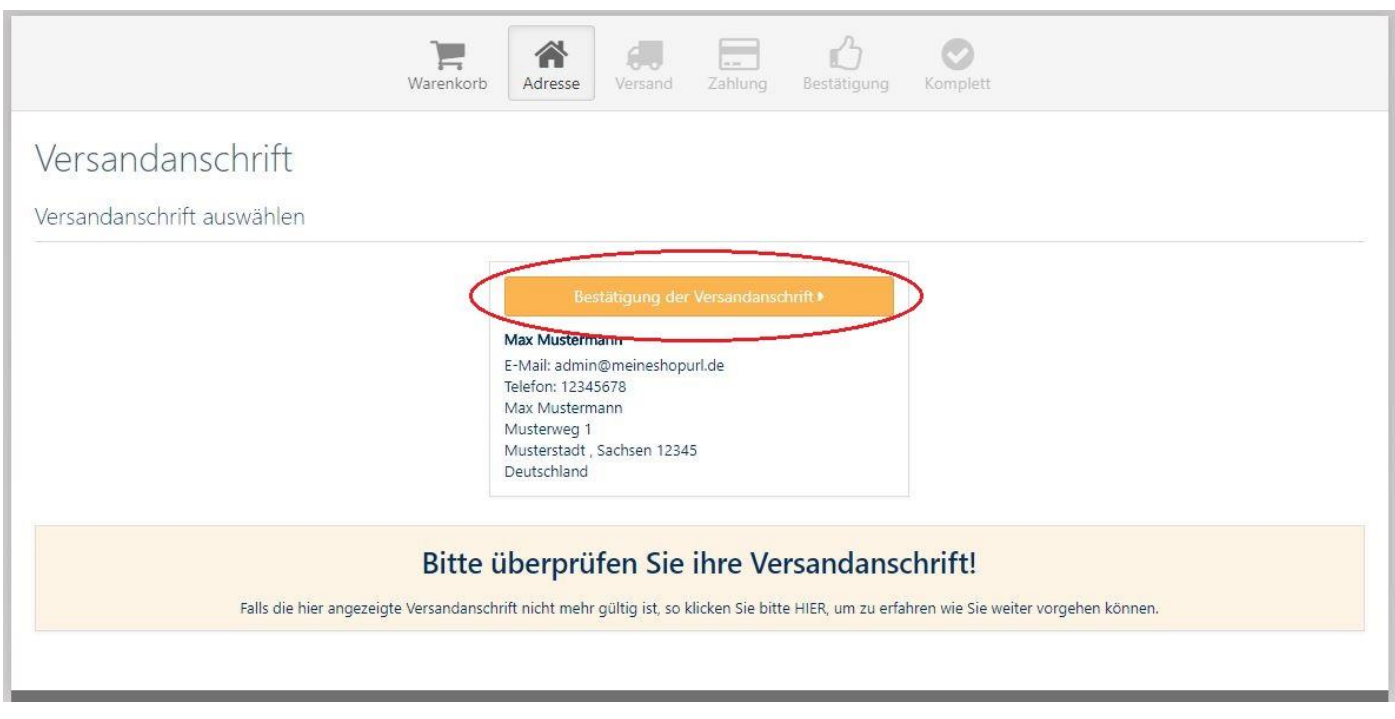

*Im nächsten Schritt überprüfen Sie die angezeigte Versandadresse und klicken – falls diese korrekt ist – auf "Bestätigung der Versandanschrift".*

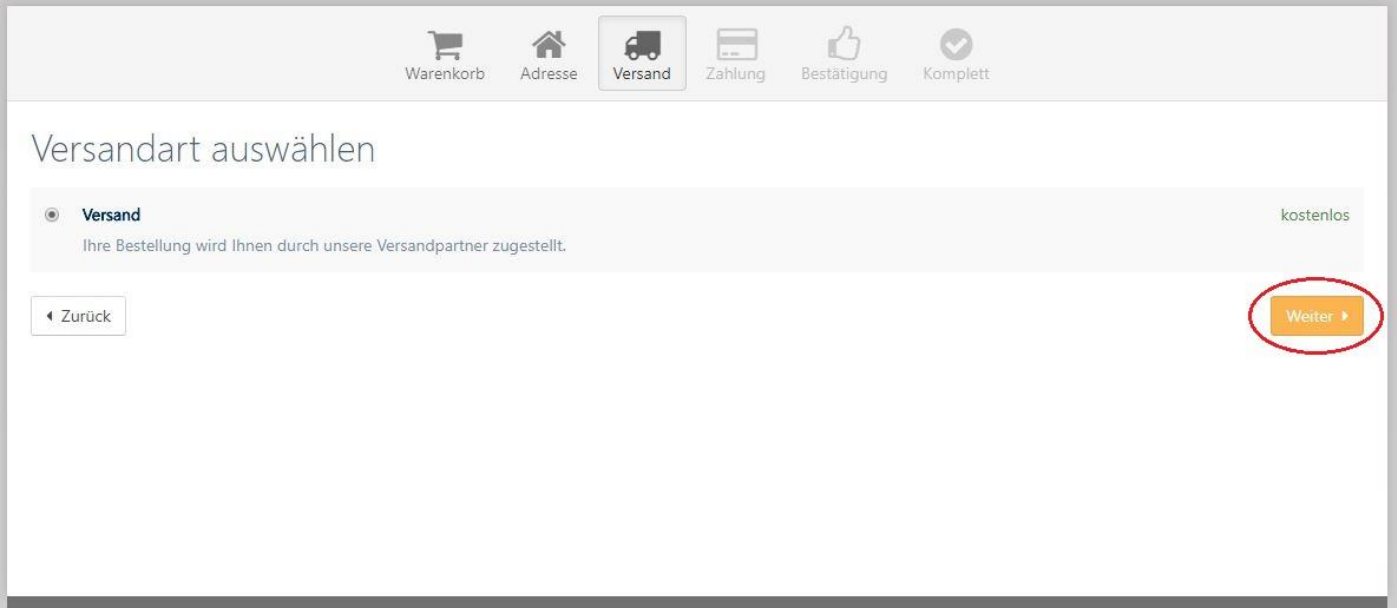

*Im Schritt "Versand" werden die anfallenden Versandkosten berechnet und angezeigt. Zum nächsten Schritt gelangen Sie mit einem Klick auf "Weiter".* 

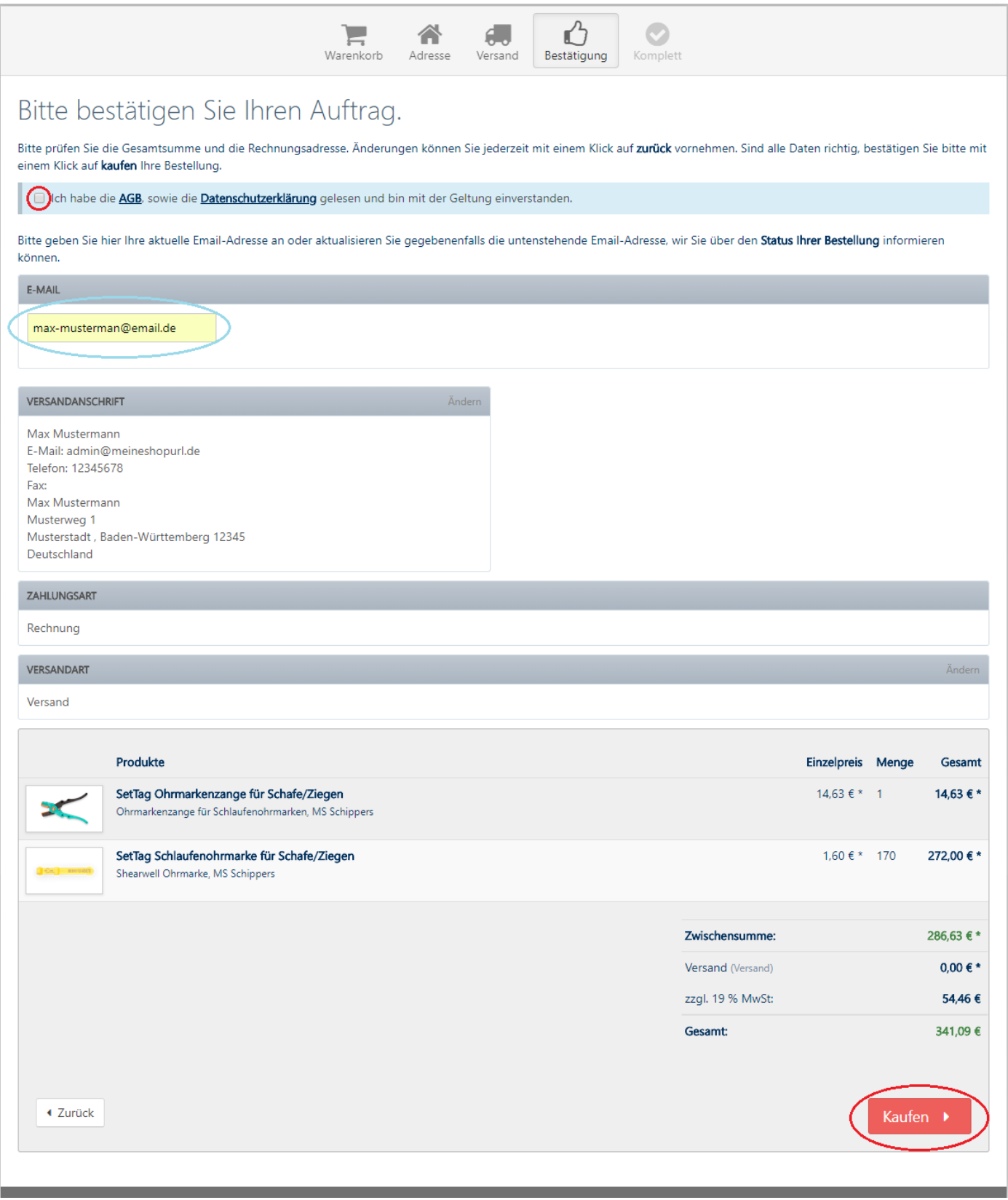

*Im letzten Schritt müssen Sie unsere AGB, sowie unsere Datenschutzerklärung durch das Setzen des Häkchens akzeptieren. Wenn wir Sie über Statusänderungen Ihrer Bestellung informieren und Ihnen eine Bestellbestätigung per E-Mail schicken sollen, müssen Sie im Eingabefeld unter E-Mail ihre aktuelle E-Mail-Adresse angeben. Anschließend überprüfen Sie noch einmal Ihre Bestellung und klicken auf "Kaufen" um die Bestellung abzuschließen.*

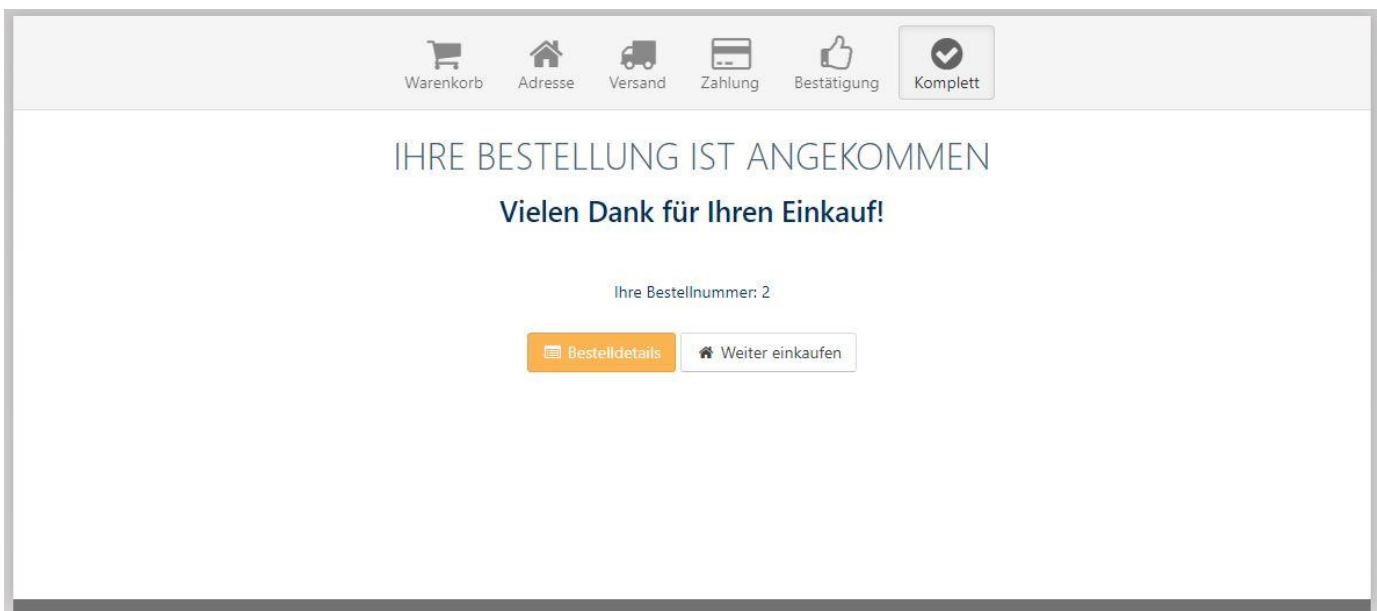

*Nach erfolgreichem Bestellabschluss werden Sie auf die obige Seite umgeleitet, wo Sie entweder weiter im Shop einkaufen oder noch einmal die Details der letzten Bestellung einsehen können.*

## 4. Verwendung der Favoritenliste

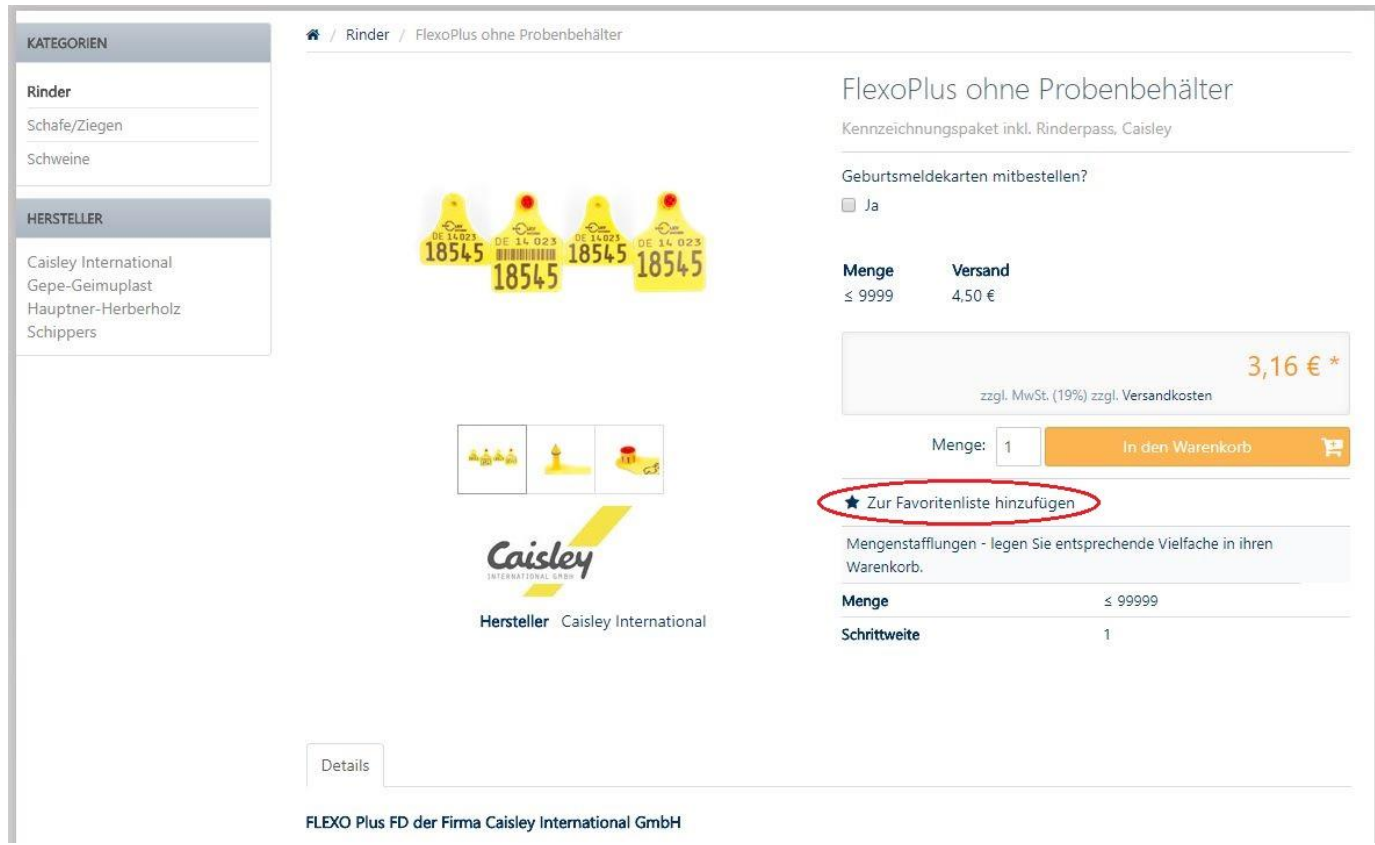

*Um Produkte zu Ihrer Favoritenliste hinzuzufügen, klicken Sie auf der Produktdetailseite auf "Zur Favoritenliste hinzufügen".*

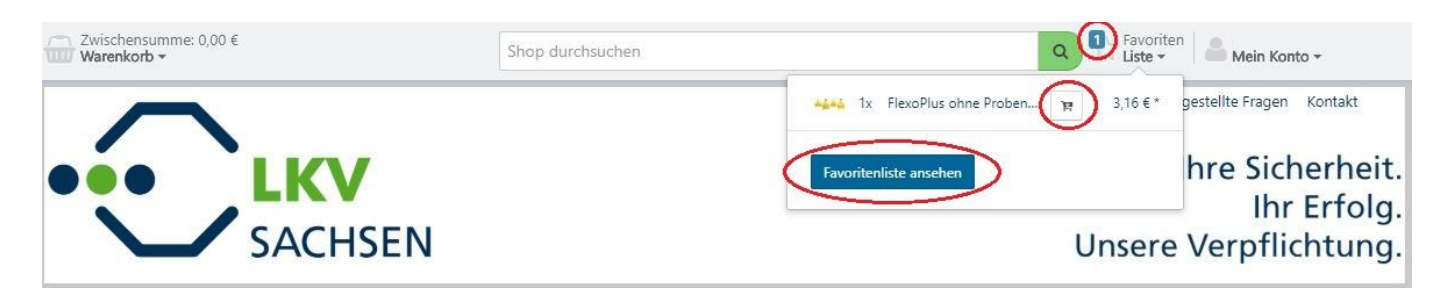

*Nach erfolgreichem Hinzufügen erkennen Sie anhand der neben dem Favoriten-Liste-Button eingeblendeten Zahl, wie viele unterschiedliche Artikel derzeit auf Ihrer Favoritenliste stehen.*

*Beim Klick auf "Favoriten-Liste" fährt eine Mini-Übersicht der Favoritenliste aus, von der aus Sie direkt Artikel in Ihren Warenkorb legen können, indem Sie auf das kleine Warenkorbsymbol klicken.*

*Möchten Sie Ihre Favoritenliste bearbeiten, klicken Sie auf "Favoritenliste ansehen".* 

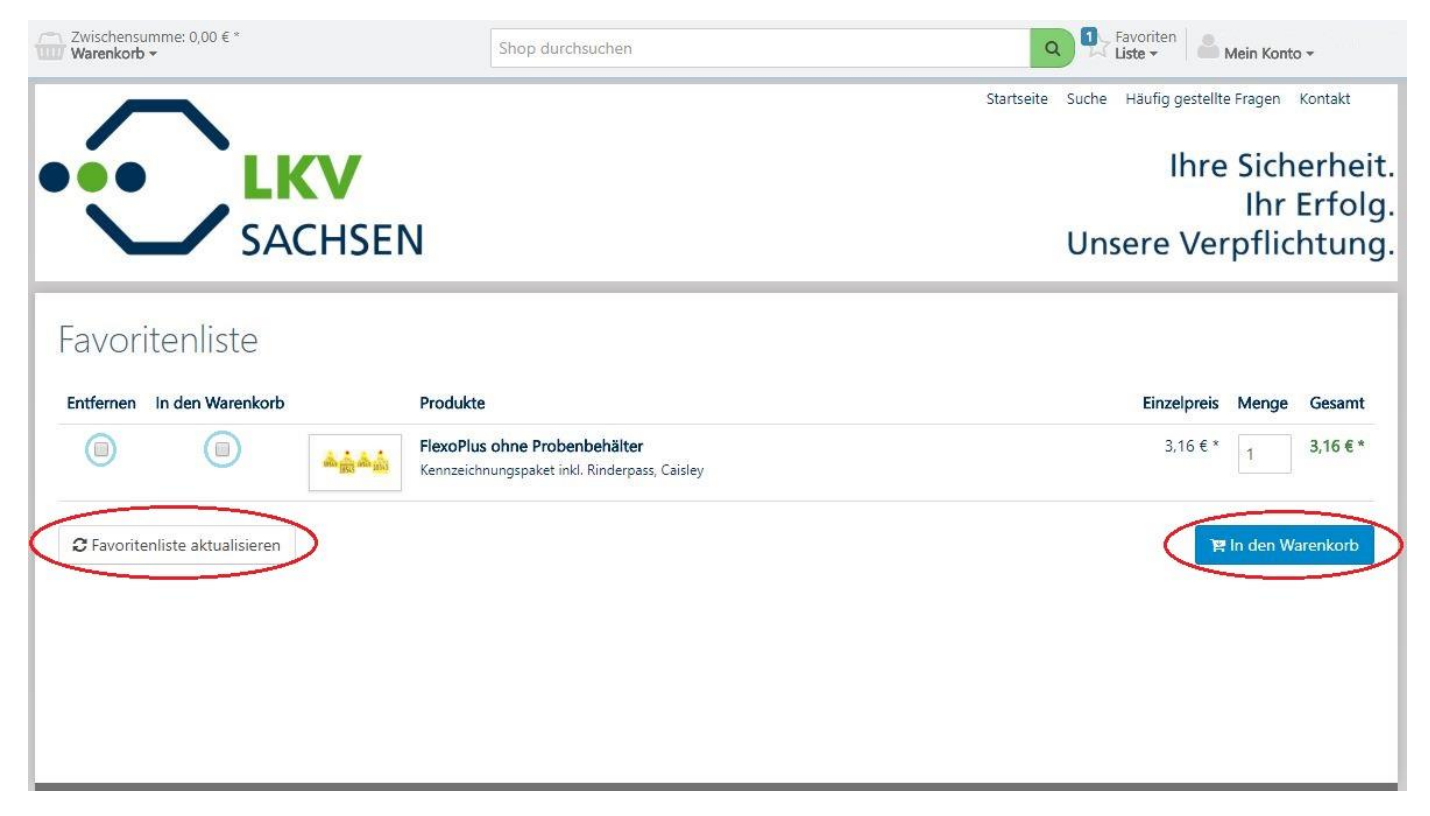

*Hier können Sie Produkte aus Ihrer Favoritenliste entfernen, indem Sie einen Haken unter "Entfernen" setzen und anschließend auf "Favoritenliste aktualisieren" klicken.*

*Möchten Sie einen Artikel stattdessen in den Warenkorb legen, setzten sie ein Häkchen unter "In den Warenkorb" und klicken dann auf "In den Warenkorb".* 

*Außerdem können Sie die standardmäßig in den Warenkorb zu legende Menge ändern, indem sie im Eingabefeld unter Menge die gewünschte Menge eingeben und entweder auf "Favoritenliste aktualisieren" oder auf eine andere Stelle im Bereich der Webseite klicken.*